MINISTÉRIO DO **TRABALHO E PREVIDÊNCIA** 

# **MANUAL** PROGRAMA DE GESTÃO

# **VERSÃO COMPLETA E ATUALIZADA**

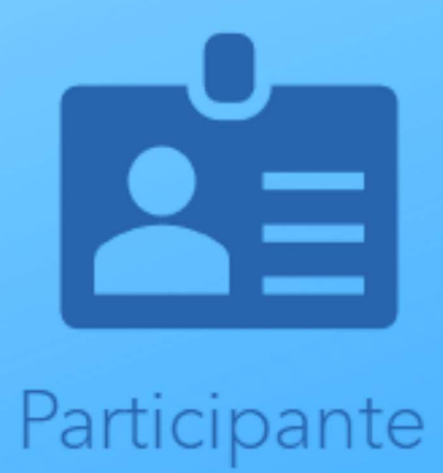

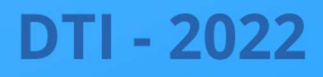

## SUMÁRIO

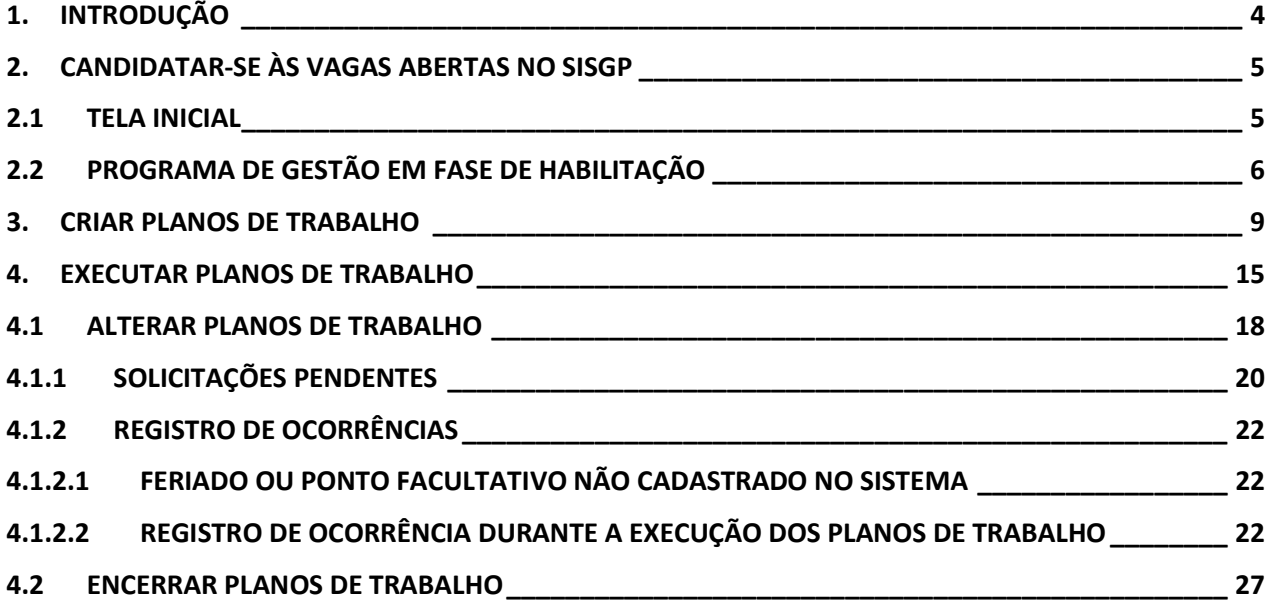

### REGISTRO DE VERSÕES

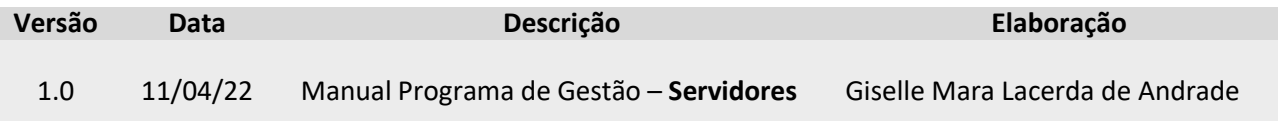

#### 1. INTRODUÇÃO

Este manual apresenta as orientações direcionadas aos usuários com perfil "Servidor" para manuseio do Sistema Programa de Gestão – SISGP e suas funcionalidades, que podem ser acessadas no endereço https://programadegestao.economia.gov.br/app/login, visando facilitar a implementação do Programa de Gestão no Ministério do Trabalho e Previdência.

O SISGP é a ferramenta utilizada para pactuação e monitoramento dos resultados do Programa de Gestão (teletrabalho), seguindo as diretrizes estabelecidas na Instrução Normativa nº 65, de 30 de julho de 2020, bem como os procedimentos gerais para instituição do programa de gestão no âmbito da Secretaria-Executiva, Secretaria de Previdência e Secretaria do Trabalho do Ministério do Trabalho e Previdência por meio da Portaria MTP nº 886, de 6 de dezembro de 2021, e Portaria Conjunta SE/SPREV/STRAB/MTP nº 1, de 10 de março de 2022.

Os usuários com perfil "Servidor" têm acesso à funcionalidade para candidatar-se às vagas abertas mo Programa de Gestão respectivo à unidade. Assim, inicia-se a segunda etapa de implementação do Programa de Gestão após as chefias criarem o Programa de gestão no SISGP, conforme as 6 (seis) etapas listadas a seguir.

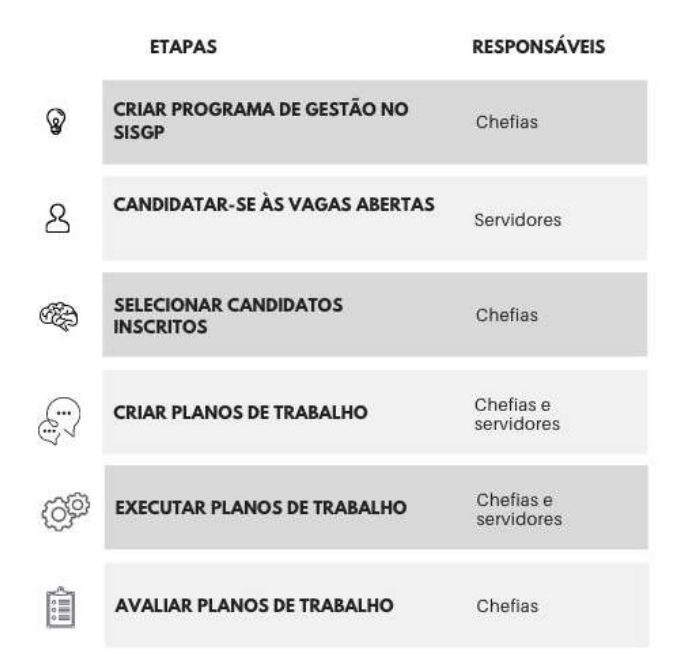

#### 2. CANDIDATAR-SE ÀS VAGAS ABERTAS NO SISGP

#### 2.1 TELA INICIAL

Para realizar o login o usuário deverá preencher o campo com e-mail nome.sobrenome@economia.gov.br, e a senha será a mesma utilizada para acessar o Office 365.

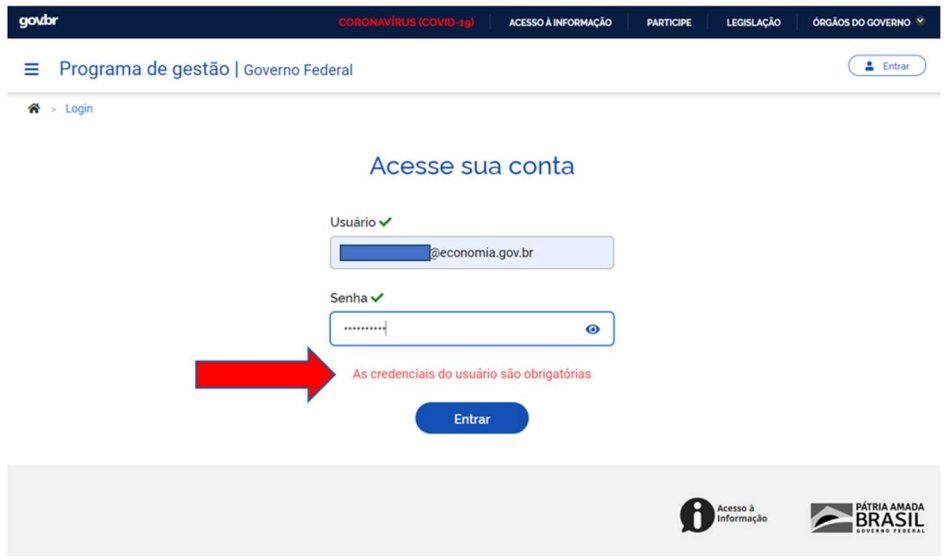

Caso apareça a mensagem de erro "As credenciais do usuário são obrigatórias", conforme tela acima. Siga as orientações a seguir:

- Após digitar a senha, clique em algum ponto da tela fora do campo Senha ou utilize a tecla "TAB" para sair do campo antes de tentar acessar.
- Para validar o acesso, verifique um "check" verde ao lado do campo Senha.

OBS: Se ao tentar acessar o SISGP, surgirem erros diferentes do mencionado acima, recomenda-se seguir as orientações do Manual de Soluções SISGP.

Após o usuário realizar o login no sistema, será aberta a seguinte tela.

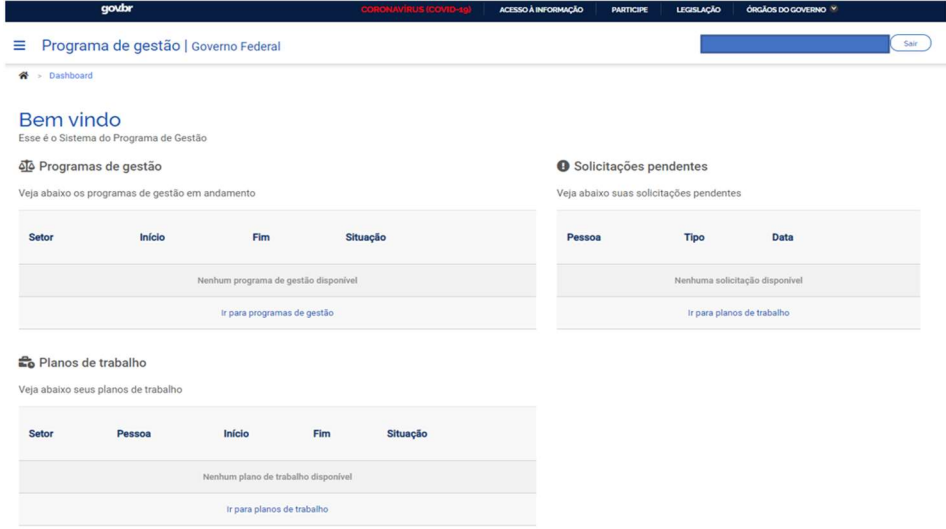

#### 2.2 PROGRAMA DE GESTÃO EM FASE DE HABILITAÇÃO

Os usuários cadastrados com o perfil "Servidor" podem localizar o Programa de gestão da respectiva unidade ao clicar em "Filtrar" após preencher os campos.

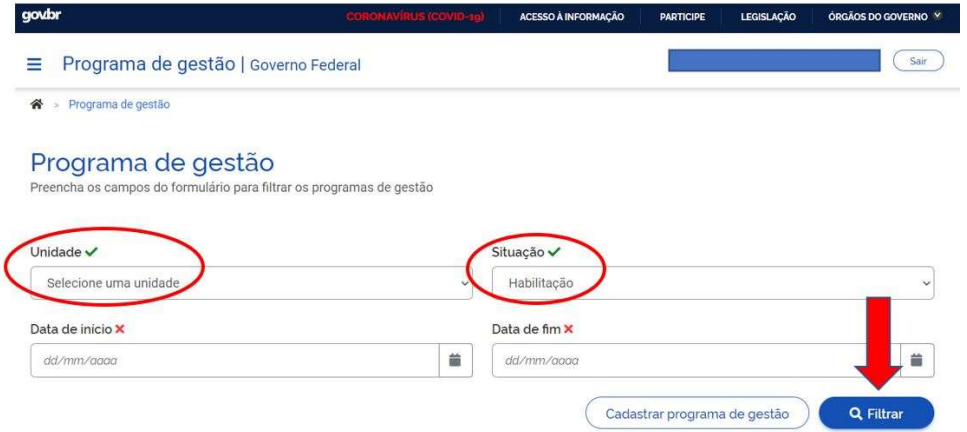

Após realizar o filtro, para ver detalhes do programa deve-se clicar em "Visualizar" (símbolo do "olho").

OBS: Caso haja mais de 1 (um) Programa de gestão para unidade na fase de habilitação, o servidor deverá selecionar conforme o período combinado com a chefia (verificar "data de início" e "data fim"). Após clicar para visualizar o Programa de gestão, o servidor poderá se candidatar à vaga disponível ao

clicar no símbolo destacado em vermelho, conforme tela a seguir.

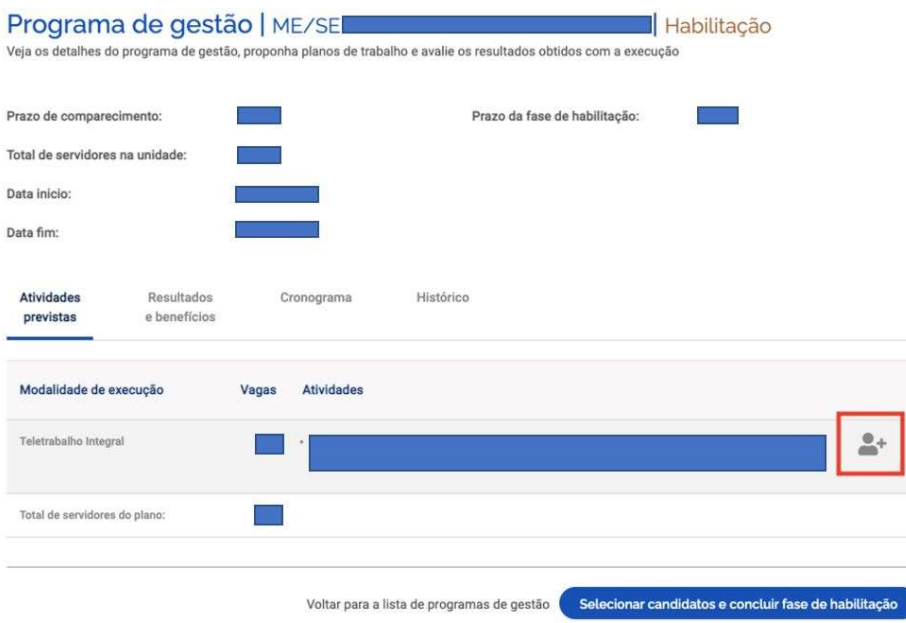

Na sequência, será aberta a janela abaixo para que o servidor aceite o Termo de ciência e responsabilidade e clique em "Candidatar".

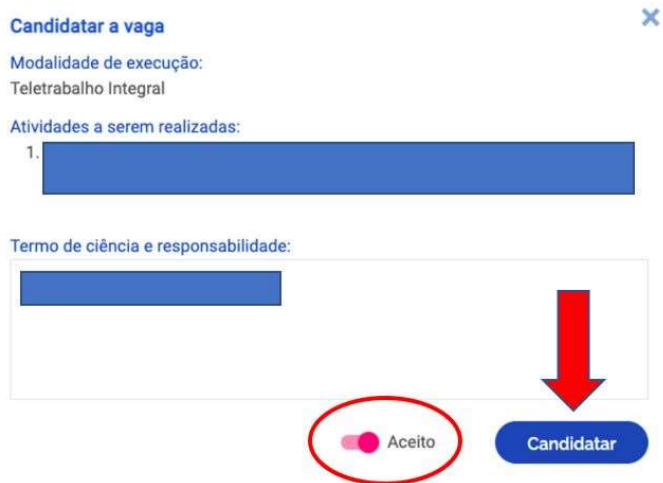

Após o servidor se candidatar, na tela inicial do sistema aparecerá o respectivo Programa de gestão com situação "Habilitação" conforme tela abaixo.

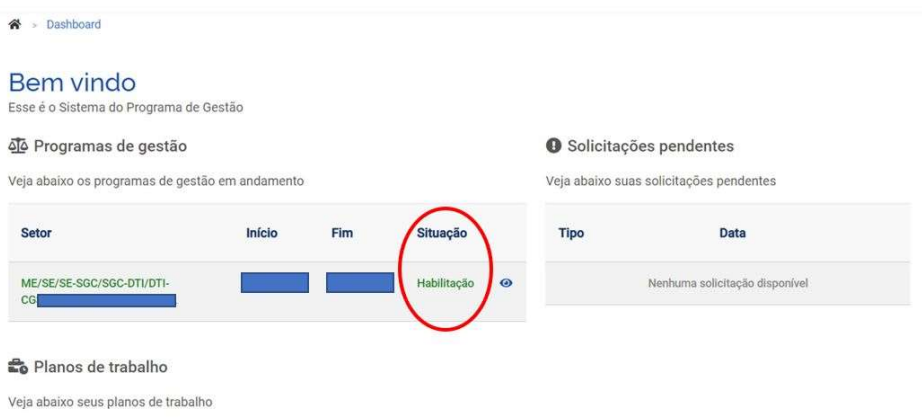

Ao clicar em "Visualizar" (símbolo do "olho") o Programa de gestão da tela anterior, o servidor poderá verificar que está "aguardando aprovação" de acordo com a tela a seguir, basta colocar o mouse no símbolo destacado em vermelho.

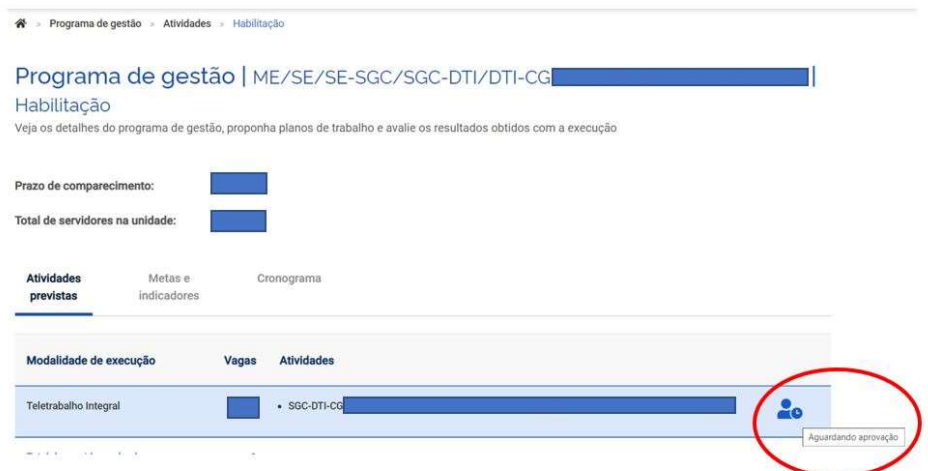

Assim, encerra-se a segunda etapa de implementação do Programa de gestão que compete aos servidores.

A terceira etapa atribui-se às chefias selecionarem os candidatos e concluírem a fase de habilitação nos Programas de gestão cadastrados.

A próxima etapa refere-se às chefias e aos servidores criarem os Planos de trabalho que serão pactuados no Programa de gestão.

#### 3. CRIAR PLANOS DE TRABALHO

Após a chefia ter cadastrado o Programa de gestão e selecionado os servidores habilitados, a situação do Programa de gestão torna-se "Em execução", de acordo com tela a seguir. Então, é possível criar os Planos de trabalho para os servidores habilitados da respectiva unidade.

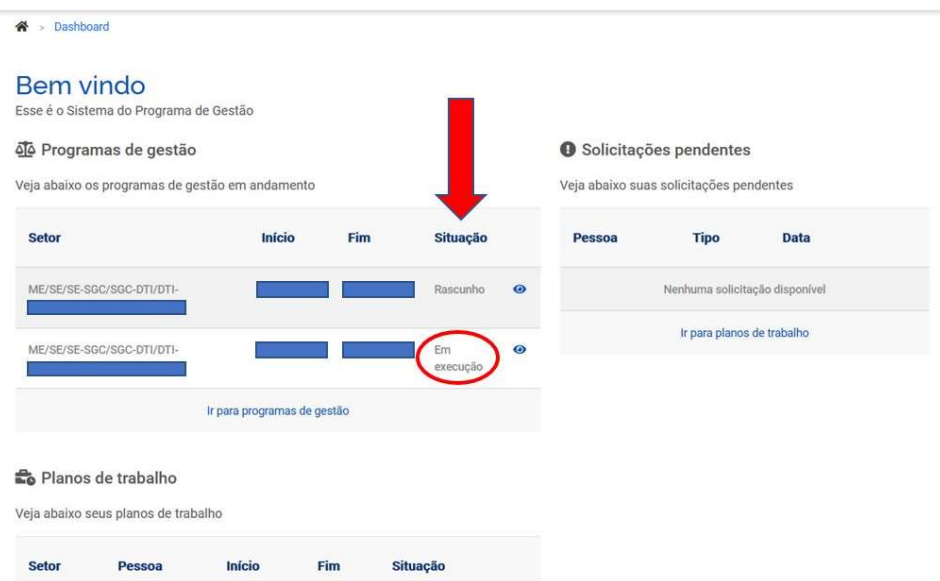

Contudo, antes de criar os Planos de trabalho no SISGP, recomenda-se que as chefias e servidores conversem e pactuem como será a dinâmica dos trabalhos, no intuito de:

- Identificar as atividades aderentes;
- Alinhar especificidades de determinadas demandas;
- Definir entregas esperadas;
- Estabelecer periodicidade das entregas.

OBS: No caso da modalidade de execução "parcial", deverá ser pactuado entre chefia e servidor o(s) dia(s) do trabalho presencial.

A iniciativa de criar Planos de trabalho poderá ser da chefia ou do servidor, ambos podem propor. Entretanto, quem propõe deve enviar para aceite ou recusa da outra parte, por se tratar de um acordo entre as partes.

Ao clicar em "Visualizar" (símbolo do "olho") o Programa de gestão da tela anterior, o servidor poderá cadastrar os Planos de trabalho, conforme telas abaixo.

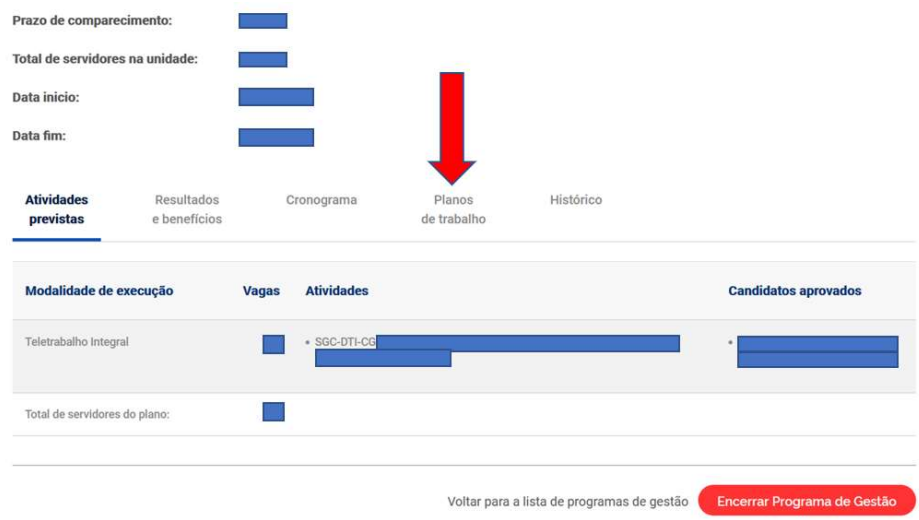

Ao clicar na aba "Planos de trabalho", aperte o botão "Cadastrar plano de trabalho".

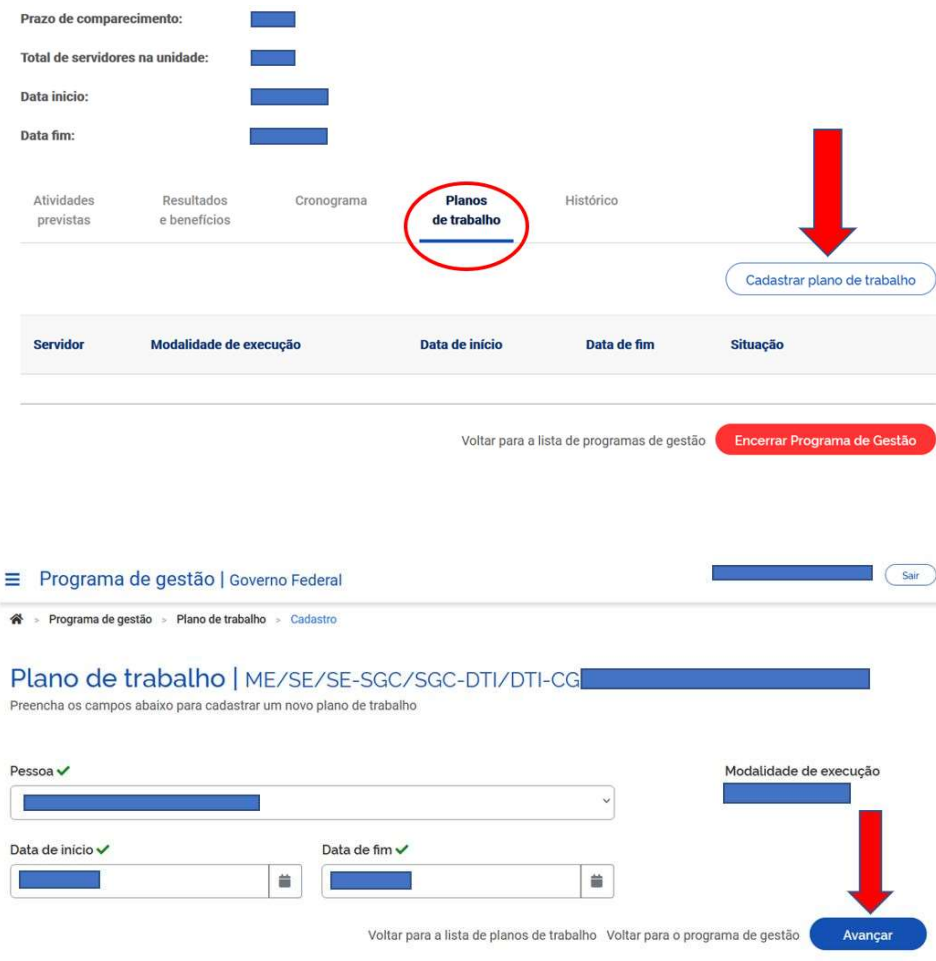

A seguir, detalhamento de cada campo da tela acima:

- Pessoa: deverá ser selecionado o nome do servidor que executará o Plano de trabalho.
- Data de início e Data de fim: deverá estar compreendida da vigência do Programa de gestão que o Plano de trabalho será proposto, determinada sua data de início e fim.

Ao clicar em "Avançar", abrirá a tela abaixo.

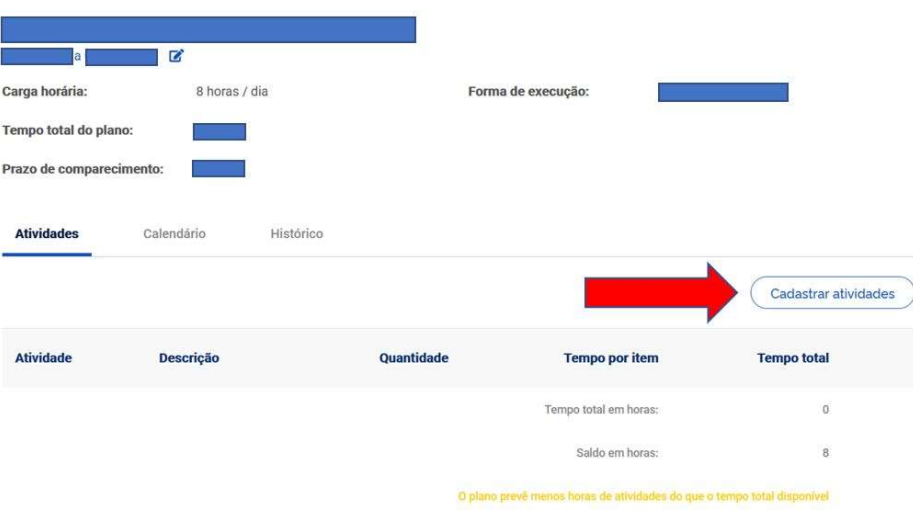

O servidor deverá clicar em "Cadastrar atividades" e incluir as atividades que comporão o Plano de trabalho e sua descrição, preferencialmente, definidas em conjunto com a chefia, conforme recomendação feita no início desse capítulo.

Ao clicar em "Cadastrar atividades", será aberta a janela abaixo.

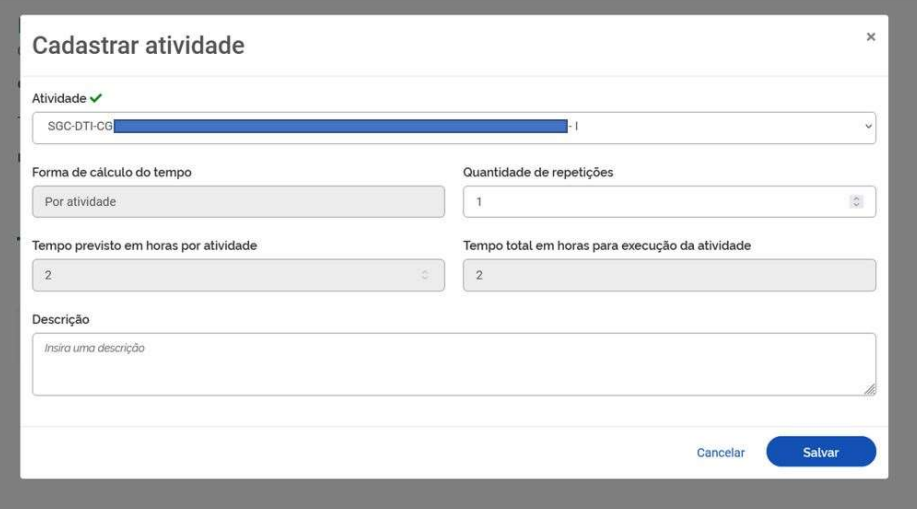

A seguir, detalhamento dos campos:

 Atividade: serão exibidas para seleção todas as atividades cadastradas no Programa de gestão em que o servidor estiver habilitado. A quantidade de horas de cada atividade será preenchida automaticamente, de acordo com a faixa de complexidade (representada por algarismos romanos) selecionada na respectiva atividade.

Descrição: poderá ser personalizada a atividade e incluído mais detalhes da entrega esperada.

Após cadastrar atividade, clicar em "Salvar" para incluir a proposta ou "Cancelar" para não cadastrar a atividade, abrirá a tela seguinte.

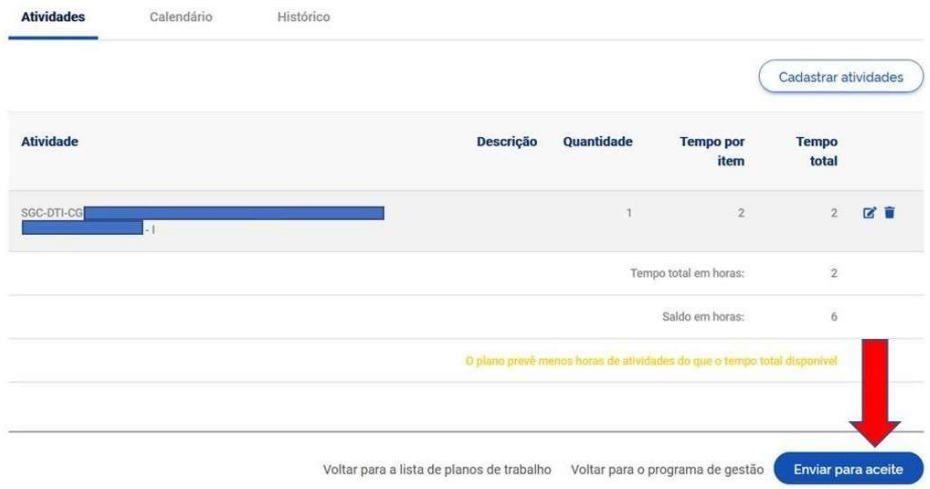

A seguir, detalhamento dos campos:

- Tempo total em horas: corresponde as horas que são somadas das atividades cadastradas.
- Saldo em horas: demonstra quantas horas faltam para completar a carga horária (definida no período de vigência) do Plano de trabalho.

Após cadastrar as atividades correspondentes à carga horária completa (saldo em horas = 0) do Plano de trabalho, o proponente (poderá ser a chefia ou o servidor) deverá clicar em "Enviar para aceite" da outra parte (um acordo de trabalho entre chefia e servidor que deve ser aceito por ambas as partes) e abrirá janela a seguir:

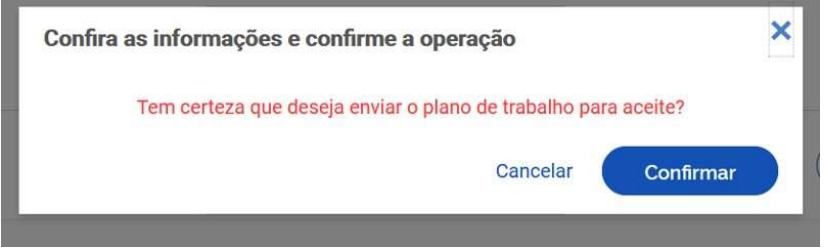

Após clicar em "Confirmar" o envio para aceite, a situação dos Planos de trabalho altera para "Enviado para aceite" como destacado na tela seguinte.

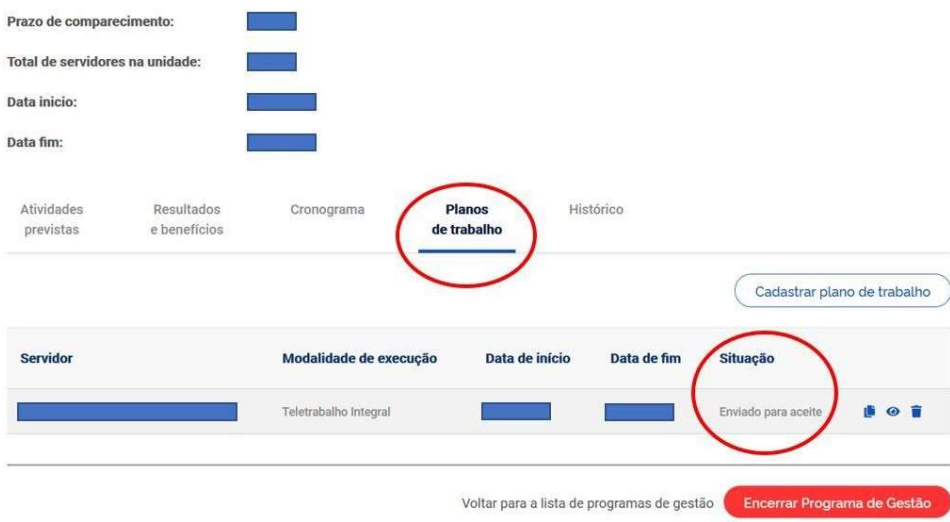

A parte que receber o Plano de trabalho para aceite poderá "Aceitar" ou "Rejeitar", conforme próxima tela.

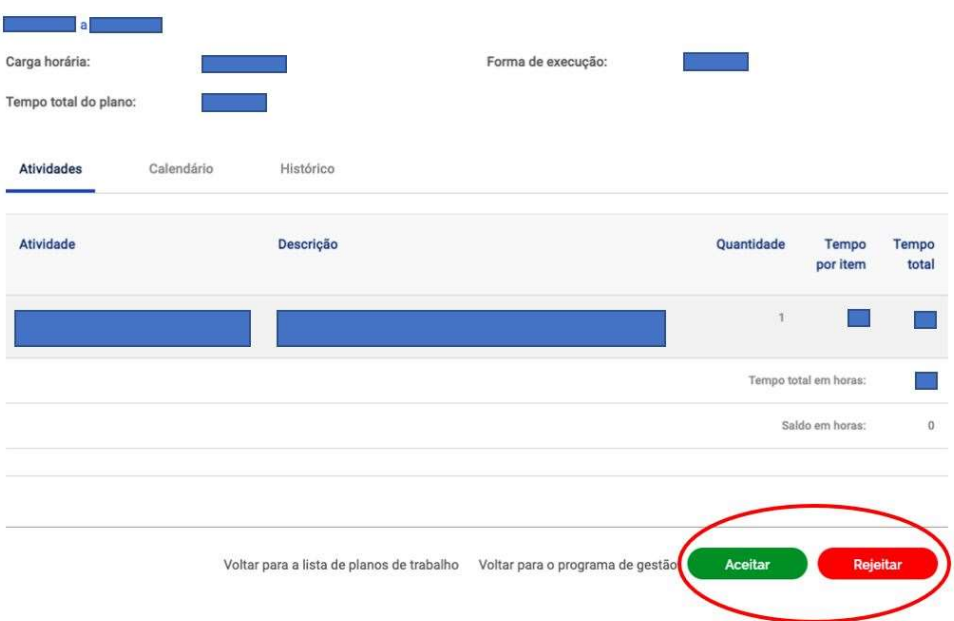

Caso uma das partes não concorde e queira demandar ajustes no Plano de trabalho deverá clicar em "Rejeitar". Desse modo, a situação do Plano de trabalho alterará para "Rejeitado". Então, o proponente poderá realizar os ajustes necessários no Plano de trabalho ao alterar o status para "Rascunho".

OBS: Na tela acima, a aba "Histórico" contém informações preenchidas automaticamente pelo SISGP, de acordo com as ações realizadas pelos usuários, como por exemplo: nome dos responsáveis por cada alteração de status, data e horário.

Se o Plano de trabalho for aceito ao clicar no botão "Aceitar", estará pronto para execução pelo servidor e a situação torna-se "Aceito" como nas telas abaixo.

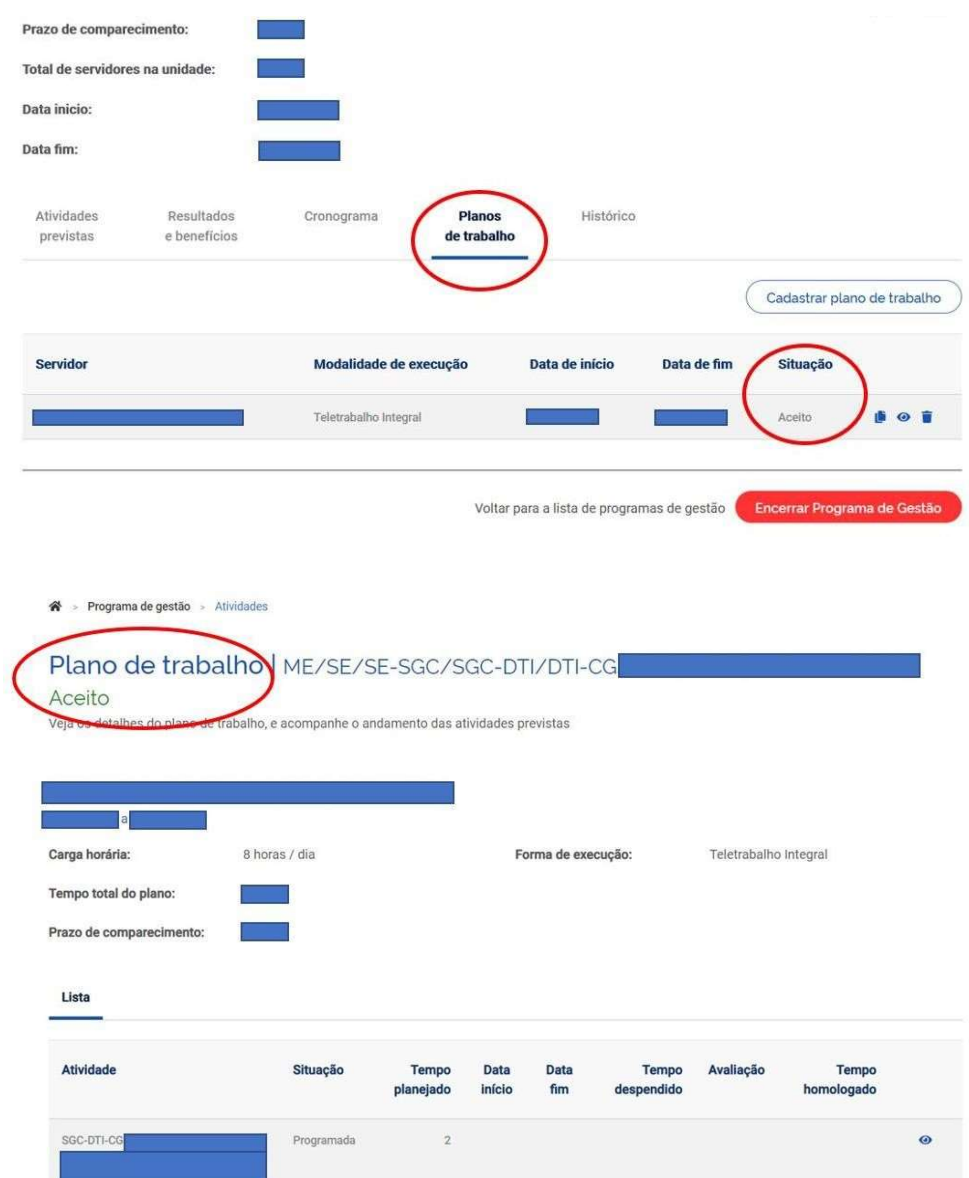

Desse modo, encerra-se a quarta etapa de implementação do Programa de gestão que compete às chefias e aos servidores.

A próxima etapa refere-se aos servidores executarem os Planos de trabalho que foram pactuados com as chefias no Programa de gestão.

#### 4. EXECUTAR PLANOS DE TRABALHO

Após aceito o Plano de trabalho entre a chefia e o servidor, deverá ser iniciada a execução ao clicar em "Iniciar execução", conforme tela abaixo.

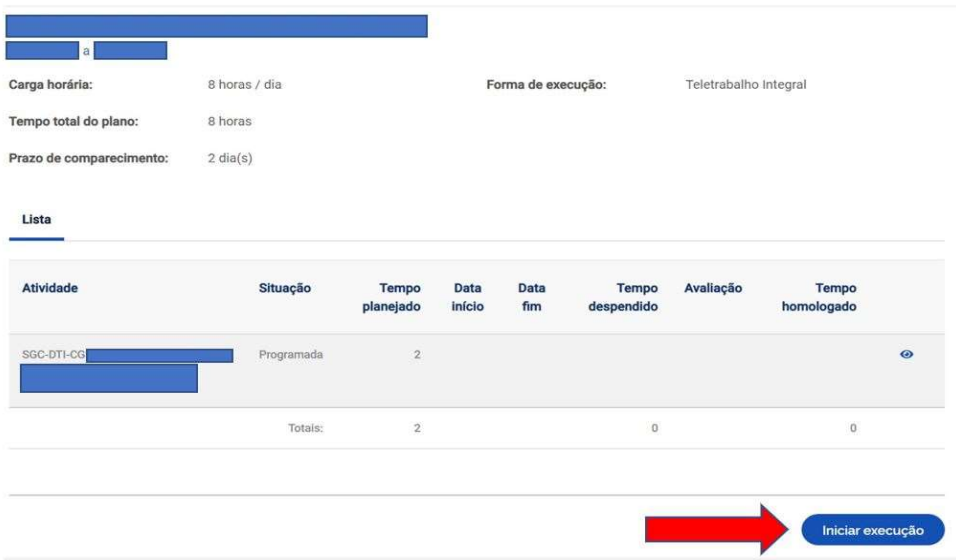

O Plano de trabalho deverá ser acessado pela tela inicial ao clicar no menu lateral à esquerda: "Programa de gestão>Meu trabalho>Plano em execução" ou outra opção é clicar em "Ver detalhes" (símbolo do "olho") no Dashboard "Planos de trabalho", conforme destacado na tela abaixo.

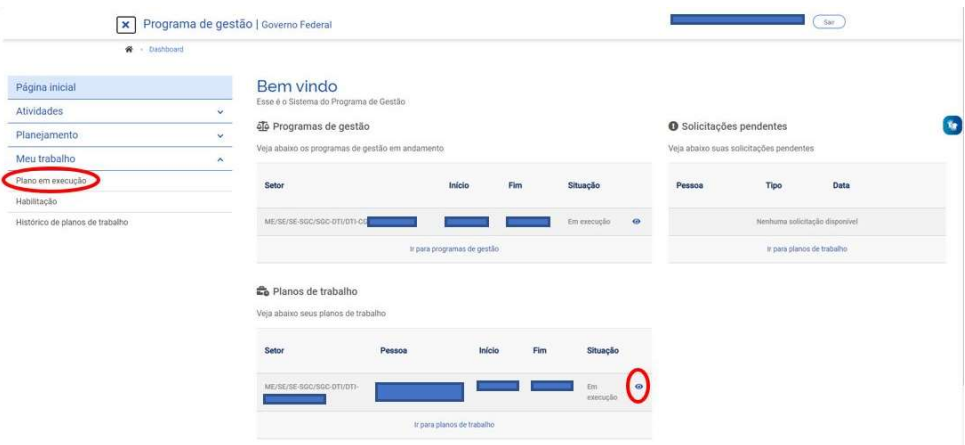

Em seguida será aberta a tela com a situação do Plano de trabalho alterada para "Em execução".

Para informar o andamento de cada atividade deverá clicar no ícone "lápis" destacado na tela abaixo.

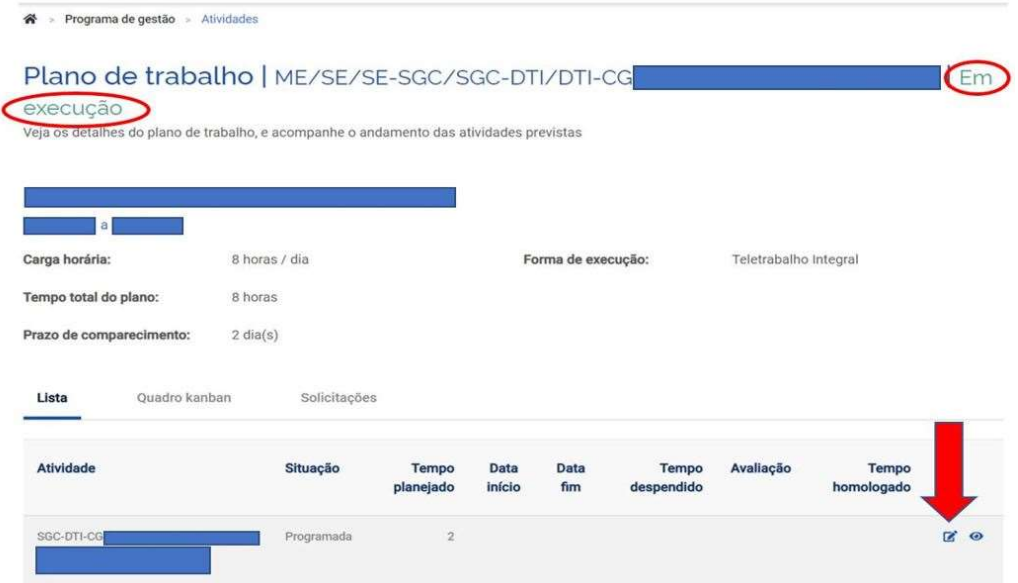

Ao clicar no ícone "lápis", será aberta a janela abaixo.

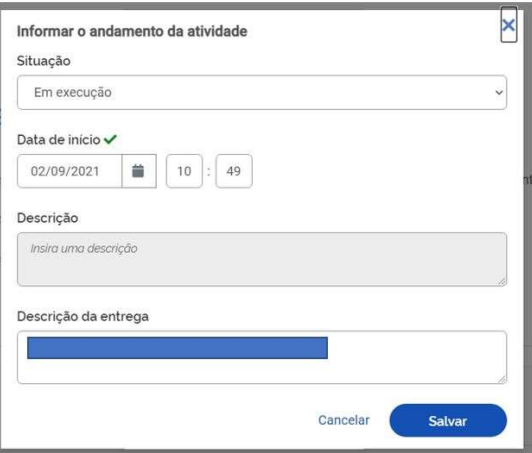

A seguir, detalhamento dos campos:

- Situação: serão exibidas as opções "Concluída", "Em execução" ou "Programada" para selecionar de acordo com o andamento da respectiva atividade.
- Data: poderá ser de início ou fim da respectiva atividade, conforme a opção selecionada no campo anterior.
- Descrição: poderá ser personalizada a atividade e incluído detalhe da entrega esperada.
- Descrição da entrega: poderá ser informado de forma detalhada o(s) produto(s) a ser(em) entregue(s), como por exemplo: relatório, despacho, nota técnica, planilha, ata de reunião, entre outros. Opcionalmente, nesse campo poderá ser incluída justificativa relacionada a entrega esperada.

OBS 1: Para iniciar a atividade basta selecionar a opção "Em execução" e preencher os campos seguintes.

OBS 2: Para concluir a atividade basta selecionar a opção "Concluída" e preencher os campos da tela a seguir.

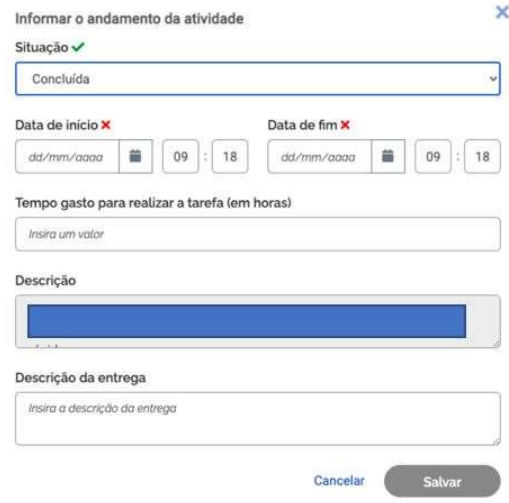

OBS 3: O "tempo gasto para realizar a tarefa (em horas)" poderá ser igual, menor ou maior do que o tempo inicialmente previsto para cada uma delas (planejado). É importante ressaltar que será homologado automaticamente o tempo conforme planejado. Desse modo, a chefia terá subsídios para avaliar a precisão na estimativa de tempo para cada atividade e, se for necessário, realizar ajustes nas atividades futuras planejadas, de acordo com o desempenho da equipe.

Após o preenchimento, deverá clicar no botão "Salvar".

A lista de atividades também poderá ser visualizada no Quadro Kanban, de acordo com o estágio: "Pendente" (atividades programadas); "Em andamento" (atividades em execução) e "Concluído" (atividades concluídas), conforme tela a seguir.

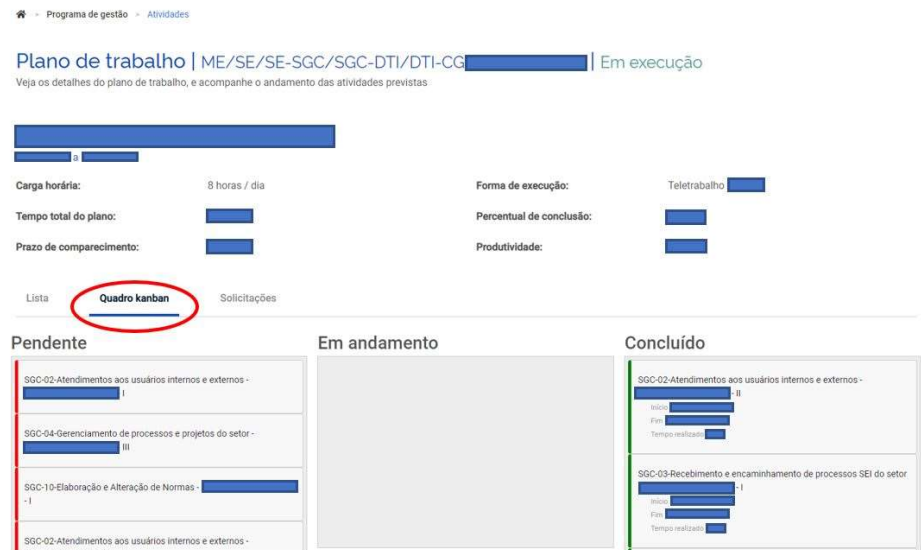

#### 4.1 ALTERAR PLANOS DE TRABALHO

É possível realizar solicitações de alteração no Plano de Trabalho "Em execução". As opções de solicitações disponíveis são: "Cadastrar atividade", "Excluir atividade", "Alterar prazo" e "Justificar estouro de prazo", de acordo com a tela abaixo.

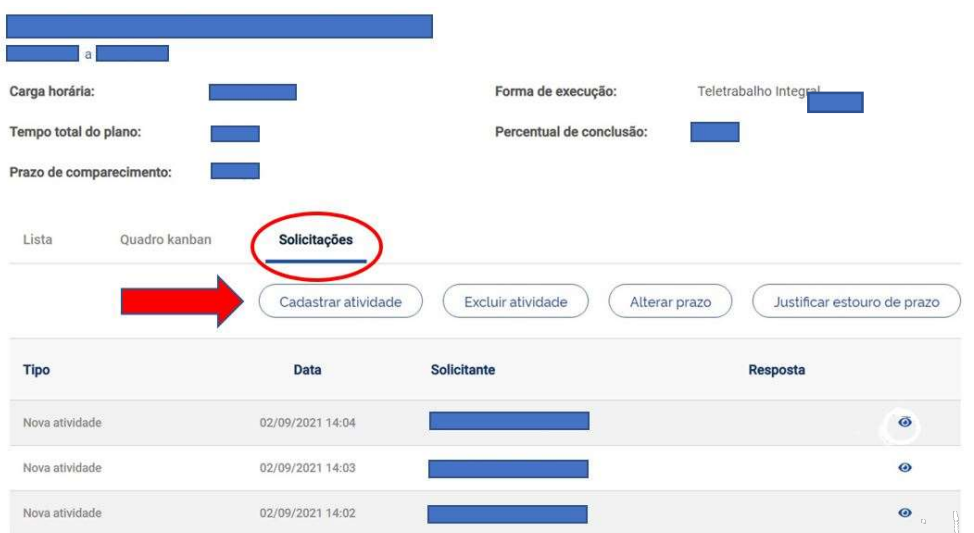

A seguir, detalhamento dessas opções:

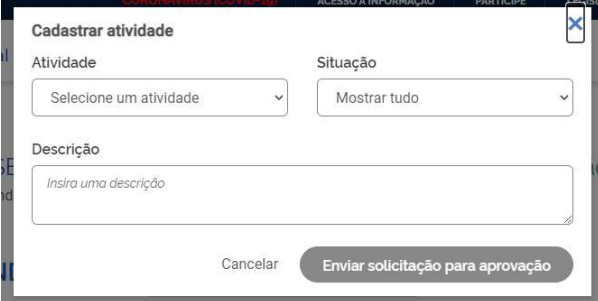

 Cadastrar atividade: para solicitar inclusão de nova atividade em Plano de trabalho "Em execução". A atividade solicitada somente será inserida no Plano de trabalho após aprovação da outra parte (chefia ou servidor).

OBS: O tempo planejado para nova atividade incluída será acrescido ao tempo total do Plano de trabalho. Desse modo, se for substituição de outra atividade deverá ser colocada justificativa no campo "Descrição da entrega" (descrever motivo da substituição) no momento da conclusão da atividade substituída.

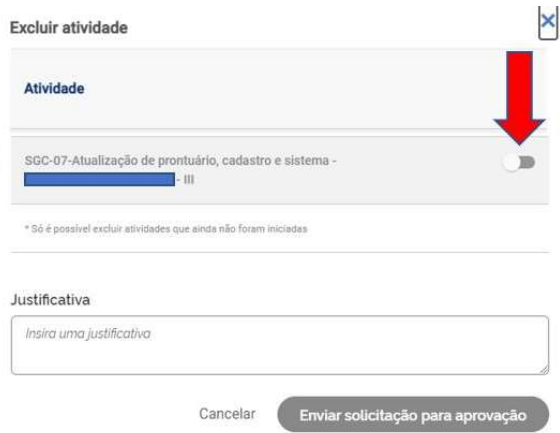

Excluir atividade: para solicitar exclusão de atividade em Plano de trabalho "Em execução" deverá ser selecionada a atividade conforme indicado na tela acima. A atividade excluída somente será retirada no Plano de trabalho após aprovação da outra parte (chefia ou servidor).

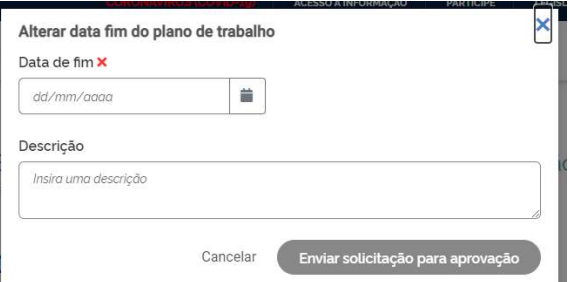

Alterar prazo: para solicitar alteração da data fim do Plano de trabalho "Em execução". A solicitação deverá ser aprovada pela outra parte (chefia ou servidor) para gerar efeitos no Plano de trabalho.

OBS: Poderá ter a necessidade de cadastrar nova atividade ou excluir atividade, em virtude da data fim do plano de trabalho.

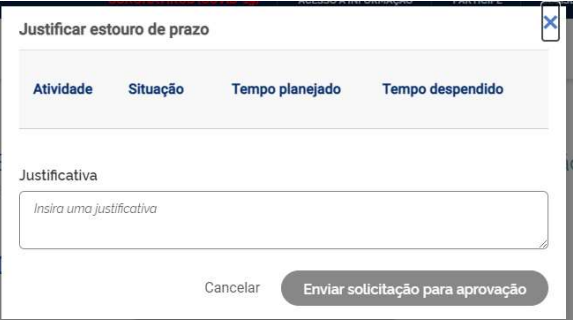

 Justificar estouro de prazo: é possível apresentar justificativa quando o Plano de trabalho estiver em atraso. A solicitação deverá ser aprovada pela outra parte (chefia ou servidor) para gerar efeitos no Plano de trabalho.

OBS: Tanto o servidor quanto à chefia poderá realizar as solicitações.

#### 4.1.1 SOLICITAÇÕES PENDENTES

Aparecerá para o servidor as "Solicitações pendentes" no Dashboard, caso a chefia faça algum dos tipos de solicitações, conforme tela abaixo.

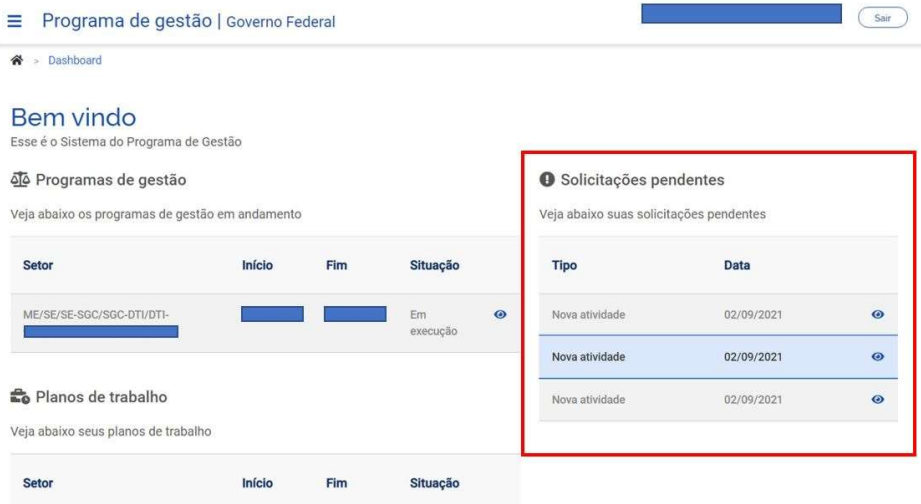

As solicitações deverão ser aprovadas pela outra parte (chefia ou servidor) para gerar efeitos no Plano de trabalho.

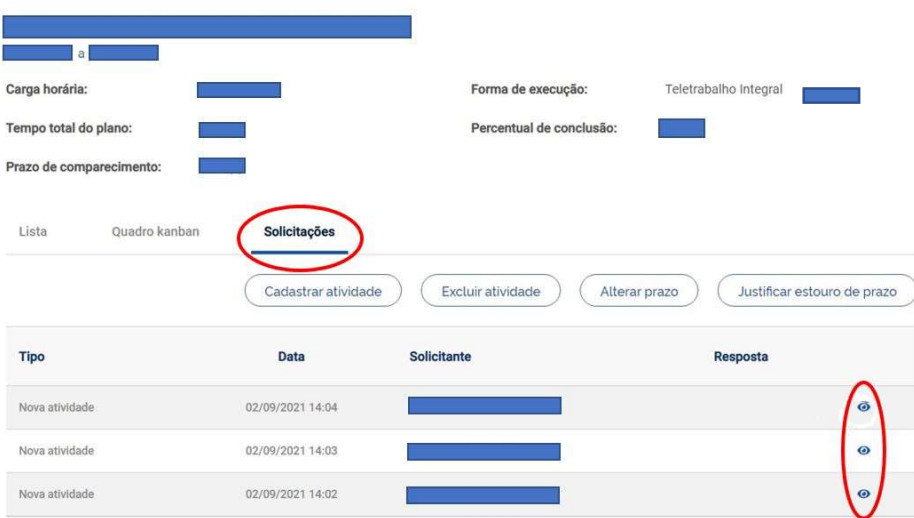

Ao acessar a aba "Solicitações" do Plano de trabalho, clicar em "Ver detalhes" (símbolo do "olho") destacado na tela acima, será aberta a janela a seguir cuja parte que receber a "Solicitação" para aceite poderá "Aprovar" ou "Rejeitar".

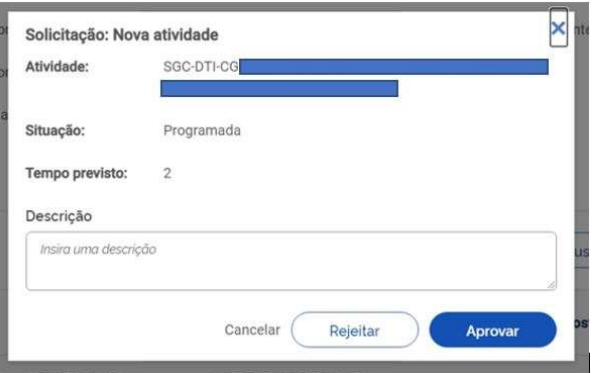

Se a "Solicitação" for aprovada ao clicar no botão "Aprovar", estará pronta para execução pelo servidor, o Plano de trabalho será atualizado e poderá ser verificada a resposta da parte, de acordo com a tela abaixo.

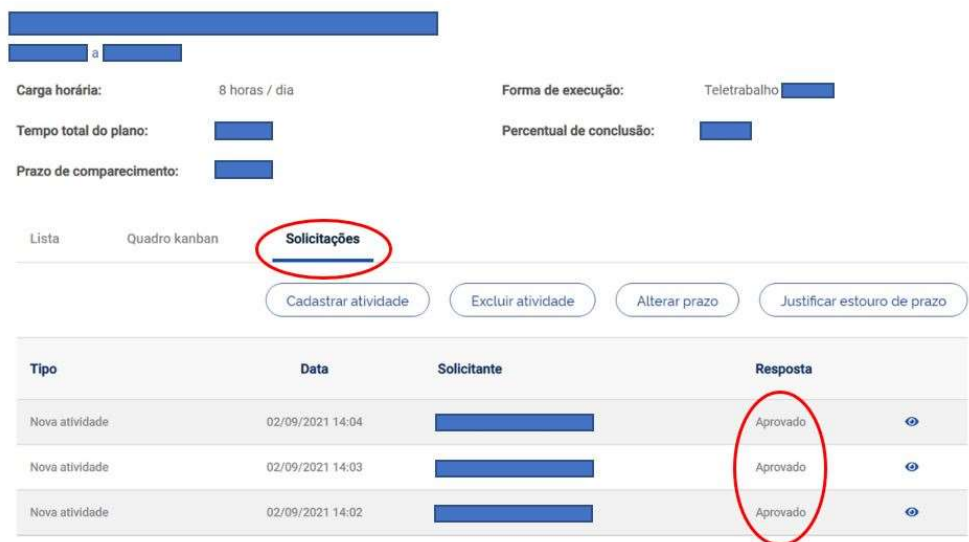

#### 4.1.2 REGISTRO DE OCORRÊNCIAS

#### 4.1.2.1 FERIADO OU PONTO FACULTATIVO NÃO CADASTRADO NO SISTEMA

 O sistema considera como "Tempo total do plano" a carga horária do servidor multiplicada pelo período do Plano de trabalho descontada as horas relativas aos feriados cadastrados no SISGP.

Entretanto, caso ocorra feriado ou ponto facultativo não cadastrado em sistema, recomenda-se o registro da atividade de ocorrência "X.AO07 – Feriado ou ponto facultativo não cadastrado", conforme opções da tela a seguir.

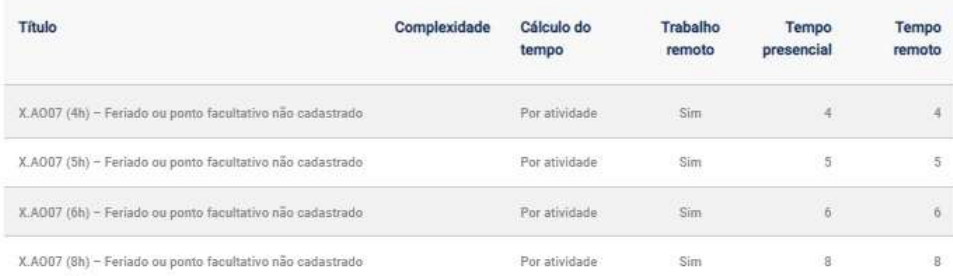

O servidor que tenha carga horária de 8 (oito) horas poderá utilizar a atividade de ocorrência do feriado correspondente às 8 (oito) horas e, consequentemente, retirar a(s) atividade(s) previstas para o dia dessa ocorrência (correspondente a essa carga horária), visando computar as horas referentes ao feriado ou ponto facultativo não cadastrado no sistema.

#### 4.1.2.2 REGISTRO DE OCORRÊNCIA DURANTE A EXECUÇÃO DOS PLANOS DE TRABALHO

Os Planos de trabalho poderão ser ajustados, se ocorrerem situações justificáveis que impeçam o servidor de executá-los como previsto inicialmente, por exemplo: afastamentos previstos em lei (férias, licença para tratamento de saúde etc.).

No intuito de facilitar o acompanhamento e o replanejamento das atividades, como boa prática, a SEGES criou as "Atividades de Ocorrências" para que possam ser registradas nos Planos de trabalho, são:

- X.AO01-Comparecimento do participante, de seu dependente ou familiar às consultas médicas, odontológicas e realização de exames em estabelecimento de saúde (Atestado de Comparecimento);
- X.AO02-Execução de atividades inerentes a cursos, concursos públicos ou exames vestibulares, nos termos da Portaria 498/2019 SGC, com pagamento de GECC (Não se aplica para a condição de aluno);
- X.AO03-Licença para tratamento de saúde;
- X.AO04-Recesso para comemoração das festas de final de ano;
- X.AO05-Férias;
- X.AO06-Outras ocorrências de afastamento previstas em lei;
- X.AO07-Feriado ou ponto facultativo não cadastrado;
- X.AO08-Participação em ação de desenvolvimento em serviço;
- X.AO09-Realização de atividade em outra unidade;
- X.AO10-Compensação do Recesso para comemoração das festas de final de ano; e
- X.AO11-Redução da jornada sem redução da remuneração (art. 98, §2º e §3º, da Lei nº 8.112, de 1990).

Tais situações, com suas respectivas atividades de ocorrência, deverão ser registradas nos Planos de trabalho para fins de replanejamento, de acordo com o exemplo abaixo:

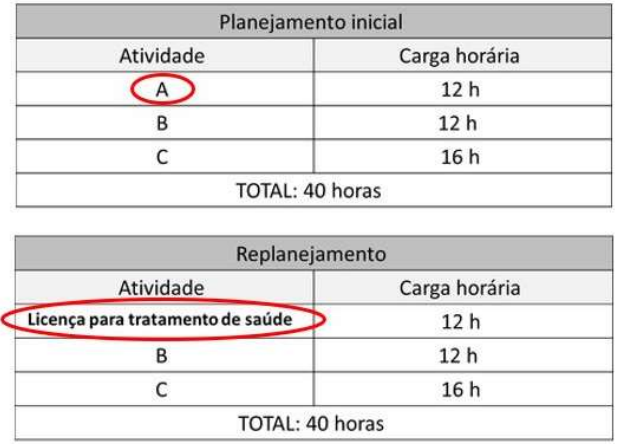

Assim, a atividade de ocorrência a ser incluída nos Planos de trabalho deve corresponder (em horas) à atividade que não foi realizada, visando ao final do replanejamento que a carga horária total dos Planos de trabalho permaneça a mesma.

OBS 1: Os Planos de trabalho não devem ser encerrados antes do devido replanejamento, quando for necessário.

OBS 2: As atividades de ocorrências não terão entregas a serem cadastradas no SISGP. Nessas situações, sugere-se que sejam cadastrados no campo "Descrição da Entrega" o número do documento ou processo SEI que faça referência à ocorrência em questão.

Explicações básicas sobre as atividades de ocorrência serão apresentadas a seguir. Entretanto, cabe esclarecer que o registro nos Planos de trabalho não isenta o servidor de efetuar outros registros em sistemas próprios ou realizar qualquer outro procedimento, que se faça necessário, referente a cada assunto que será abordado.

#### Atestado de Comparecimento:

Segundo o órgão central do SIPEC (Nota Técnica SEI nº 11710/2021/ME), cabe à unidade de gestão de pessoas de cada órgão/entidade oferecer a adequada orientação quanto à forma de comunicação entre chefia e servidor. Como boa prática, sugere-se que o servidor entregue o atestado de comparecimento à chefia imediata por e-mail.

Ainda segundo o órgão central do SIPEC, a chefia imediata deverá observar o limite abaixo, a partir do qual haverá necessidade de compensação das horas referentes à ocorrência:

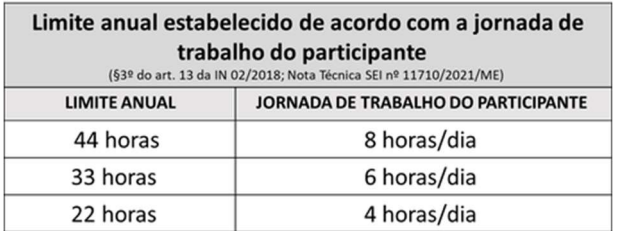

As compensações deverão ocorrer mediante acréscimo de atividades nos Planos de trabalho correspondendo a, no máximo, 2 (duas) horas diárias. Observe o exemplo abaixo:

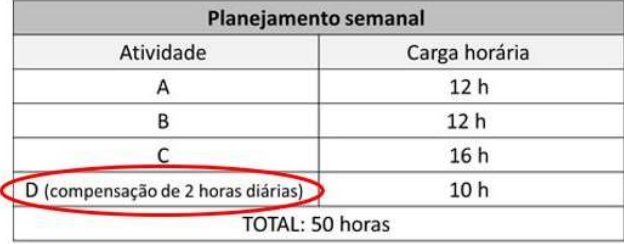

OBS 1: Conforme a Nota Técnica SEI nº 42980/2020/ME, é importante salientar que a compensação de horas, quando necessária, difere do banco de horas regido pela IN 02/2018 (acúmulo de crédito de horas para posterior usufruto), que é expressamente vedado pela IN 65/2020.

OBS 2: As chefias imediatas deverão observar as demais legislações pertinentes a cada tipo de ocorrência para fins de controle de limite de horas e eventuais necessidades de compensação, específicas de cada órgão/entidade.

#### Licença para tratamento de saúde:

A licença para tratamento de saúde é aquela regulamentada pelos artigos 202 a 206-A da Lei nº 8.112, de 11 de dezembro de 1990. Desse modo, diferentemente dos comparecimentos às consultas e exames, os atestados médicos deverão ser entregues à unidade responsável pela concessão da licença.

OBS: O registro dessa atividade de ocorrência nos Planos de trabalho não isenta o dever de enviar o atestado à área de gestão de pessoas. Por isso, é fundamental verificar as normas e diretrizes referente ao assunto no órgão/entidade.

 Execução de atividades inerentes a cursos, concursos públicos ou exames vestibulares, com pagamento de GECC:

Atividade que enseje o pagamento da Gratificação por encargo de curso ou concurso – GECC é regulamentada pelo Decreto nº 6.114, de 15 de maio de 2007, o qual deverá ser observado pelas chefias e participantes do Programa de gestão bem como demais legislações específicas de cada órgão/entidade.

Recesso para comemoração das festas de final de ano:

O recesso de final de ano é um benefício concedido pela Administração Pública cujo usufruto é facultado ao servidor público, mediante comum acordo com a chefia imediata. O participante do Programa de gestão, que optar por usufruir do recesso de final de ano, poderá registrar a respectiva atividade de ocorrência no Plano de trabalho vigente durante o período do usufruto.

Conforme a NT nº 32923/2021/ME, na hipótese de usufruto do recesso de final de ano, faz-se necessária a compensação das horas não trabalhadas, mediante a inclusão de atividades com carga horária limitada a 2 (duas) horas diárias correspondentes em Planos de trabalhos futuros.

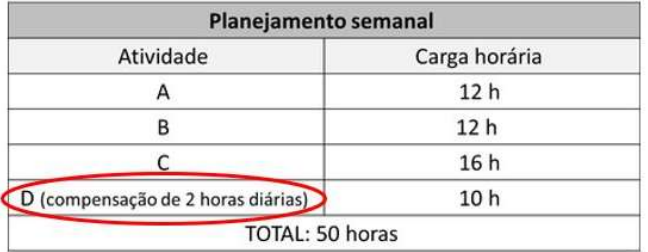

#### Férias:

Os Planos de trabalho poderão ser elaborados excluindo-se os períodos de férias do servidor. Entretanto, para fins de organização, sugere-se que os Planos de trabalho sejam elaborados considerando os períodos de férias e incluindo-se a respectiva atividade de ocorrência nos dias correspondentes.

Participação em ação de desenvolvimento em serviço:

A atividade de ocorrência "Participação em ação de desenvolvimento em serviço" se refere àquelas participações que não atrapalham a jornada de serviço do servidor, como por exemplo: capacitações oferecidas pelo órgão (remotas ou presenciais), ou seja, não resultam em afastamento do agente público nos moldes do art. 18 do Decreto 9.991, de 28 de agosto de 2019.

O participante deverá verificar junto ao seu órgão/entidade quais as hipóteses que implicam em afastamento da jornada de trabalho e, nesse caso, sugere-se que o participante seja desligado do Programa de gestão durante o período do afastamento.

#### Realização de atividade em outra unidade:

No decorrer da execução dos Planos de trabalho, pode ser necessário que o servidor realize atividades em unidade distinta daquela a qual o Plano de trabalho esteja vinculado. Nessa situação, a DGP sugere que seja utilizada a atividade de ocorrência em substituição à atividade inicialmente prevista no Plano de trabalho. Além disso, é importante o chefe que acompanhar a execução dos trabalhos realizados informe, formalmente, ao chefe imediato do servidor para que sejam incluídas as informações no que tange a realização e avaliação das entregas.

#### 4.2 ENCERRAR PLANOS DE TRABALHO

A qualquer momento, a execução do Plano de trabalho pode ser encerrada ao clicar em "Encerrar Plano de Trabalho", de acordo com as telas abaixo.

OBS: É importante o servidor atualizar o andamento de cada atividade para que a chefia possa avaliar cada uma delas antes de clicar em "Encerrar Plano de Trabalho". Após o encerramento do Plano de Trabalho não é possível alterar os dados das atividades.

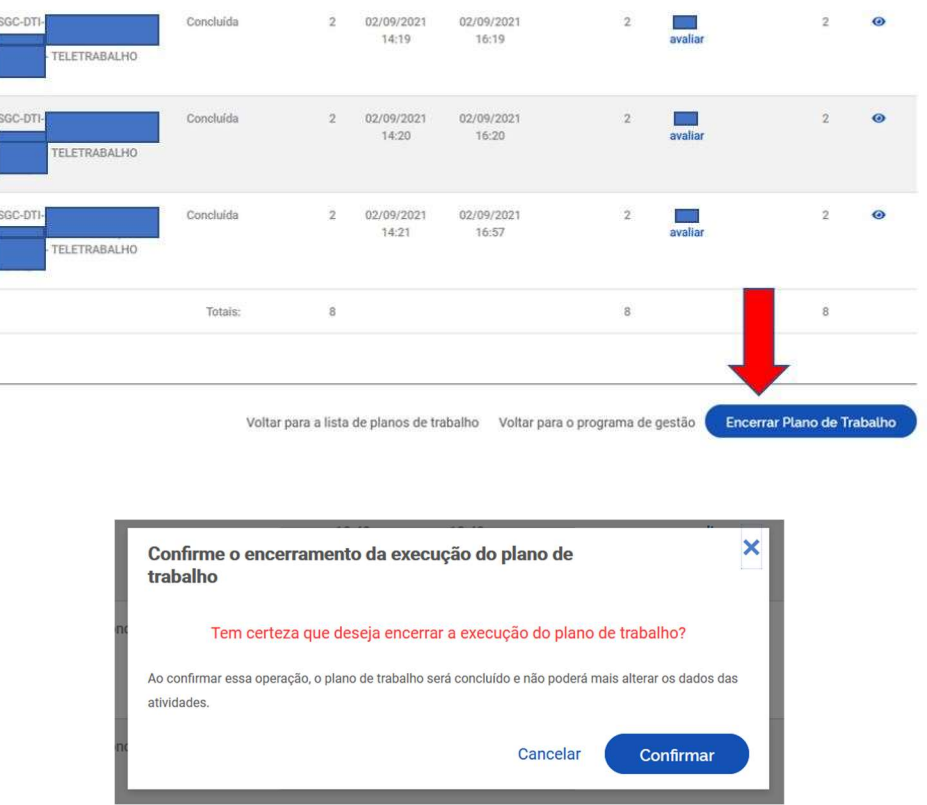

Desse modo, encerra-se a quinta etapa de implementação do Programa de gestão que compete aos servidores executarem os Planos de trabalho.

A próxima e última etapa refere-se às chefias avaliarem os Planos de trabalho que foram executados no Programa de gestão.